# *Migrating from Minitab*

Many individuals who are involved in Six Sigma have been through training programs in which the Minitab statistical package was used. In addition, many university students have used Minitab during their course work. This document outlines the simple process by which one can migrate from Minitab to STATGRAPHICS Centurion. The basic steps are:

- **Save all Minitab data files in Excel format (.xls)** so that they can be read into STATGRAPHICS. .xls files can be read into STATGRAPHICS whenever they are needed and even polled at preset time increments. Alternatively, you can load both programs and copy your data from Minitab into STATGRAPHICS using the Windows clipboard.
- **Read the Excel files into STATGRAPHICS**.
- **Consult the menu conversion table** below to determine the menu item in STATGRAPHICS that corresponds to a specific menu item in Minitab.

## **Saving Minitab Data Files in Excel Format**

Minitab allows you to save data in different formats, including:

(1) a proprietary format (.mtw) that cannot be read by most other software.

(2) Excel format (.xls) that creates files that can be easily read by many programs, including STATGRAPHICS Centurion.

If you have saved your data in .mtw format, you may do either of the following:

(1) Load each data file into Minitab. Select *Save Current Worksheet As* from the Minitab *File* menu. Set the *Save as type* field on the *Save Worksheet As* dialog box to *Excel 97 - 2000* and save the data. Then follow the instructions below for reading an Excel file into STATGRAPHICS Centurion.

(2) Start both Minitab and STATGRAPHICS Centurion at the same time. Load a data file into Minitab. Click on the upper left corner of the datasheet to select the entire file, including column names. Select *Copy* from the Minitab *Edit* menu to put the data on the Windows clipboard. Go to STATGRAPHICS and click on the upper left corner of any data sheet. Select *Paste* from the STATGRAPHICS *Edit* menu. When a dialog box appears, set it as shown below:

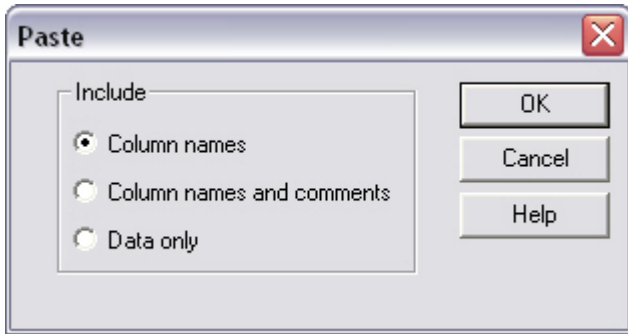

This step is necessary since Minitab datasheets do not contain comments for each column. Press OK to paste the data into the STATGRAPHICS datasheet.

# **Reading Excel Files into STATGRAPHICS**

Reading an Excel file (.xls) into STATGRAPHICS Centurion is very simple:

- (1) Select *Open Data Source* from the STATGRAPHICS *File* menu.
- (2) On the first dialog box, indicate that you wish to read an *External Data File*:

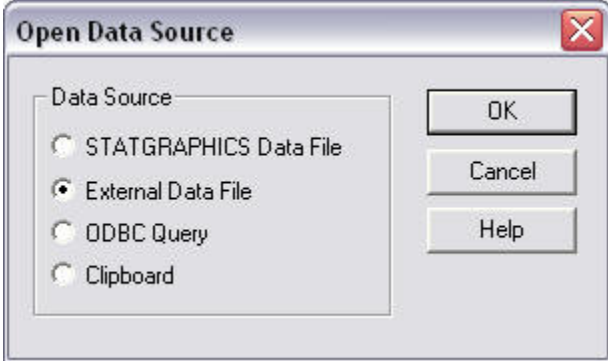

(3) On the second dialog box, set the *Files of type* field to *Excel Files* and select the file that contains your data:

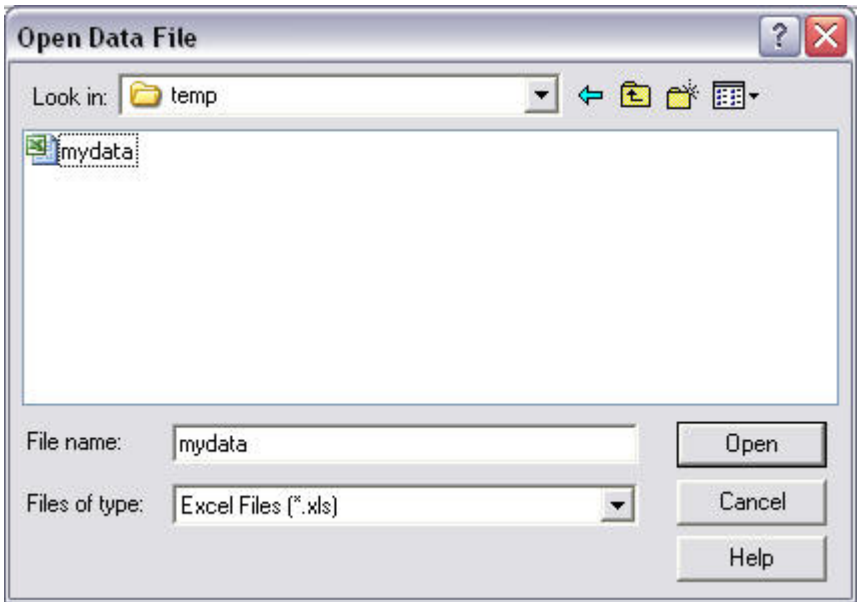

(4) Press the *Open* button. On the final dialog box, set the fields as shown below.

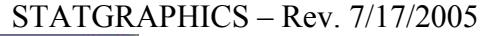

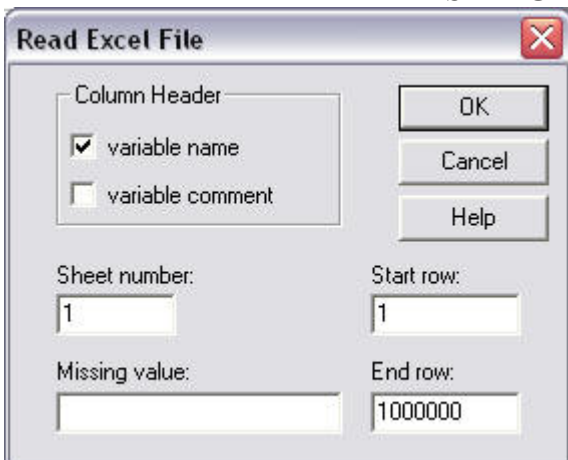

Be sure to set the Column Header to *variable name*, since Minitab data files have column names but no comments. The data will then be placed into the current STATGRAPHICS datasheet:

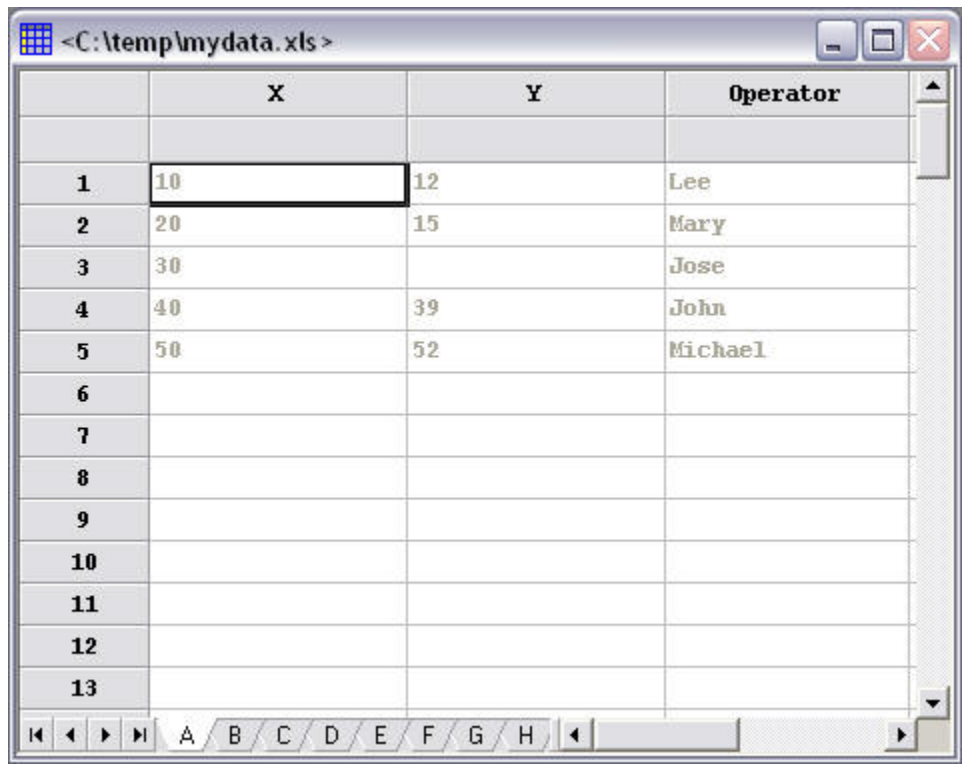

Some items to note:

(a) The STATGRAPHICS DataBook contains 10 tabs. Data from a different source may be placed into the datasheet corresponding to each tab.

(b) The data is initially grayed out, since Excel files when read into STATGRAPHICS are initially set to read-only mode to protect the data from being changed inadvertently. To remove the read-only setting from a datasheet, select *DataBook Properties* from the STATGRAPHICS Centurion *Edit* menu and remove the checkmark from the *Read Only* field for the corresponding datasheet.

(c) Unlike Minitab, STATGRAPHICS shows blank cells for any missing data values. There is no special placeholder.

## STATGRAPHICS – Rev. 7/17/2005

(d) To add a comment to each column, double-click on the header of a column in the STATGRAPHICS datasheet and add the desired comment to the *Modify Column* dialog box:

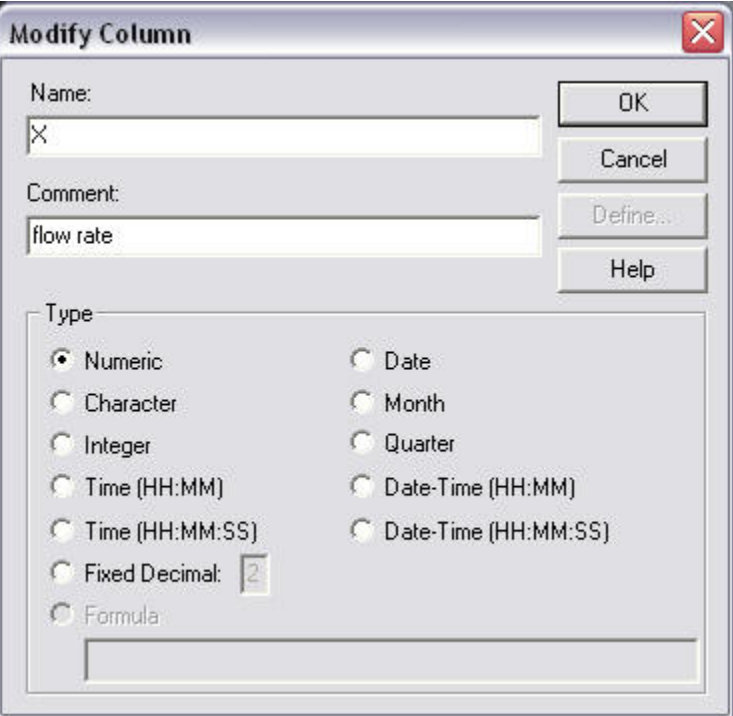

You can also change the column name and column type if desired.

# **Minitab/STATGRAPHICS Menu Conversion Table**

The following table will help you locate procedures in STATGRAPHICS Centurion that perform similar analyses to many of the Minitab menu selections. Since STATGRAPHICS Centurion allows you to select either a *Classic* or *Six Sigma* menu, selections for both menus are shown, arranged according to the main headings on the Minitab menu:

#### **Minitab Calc Menu**

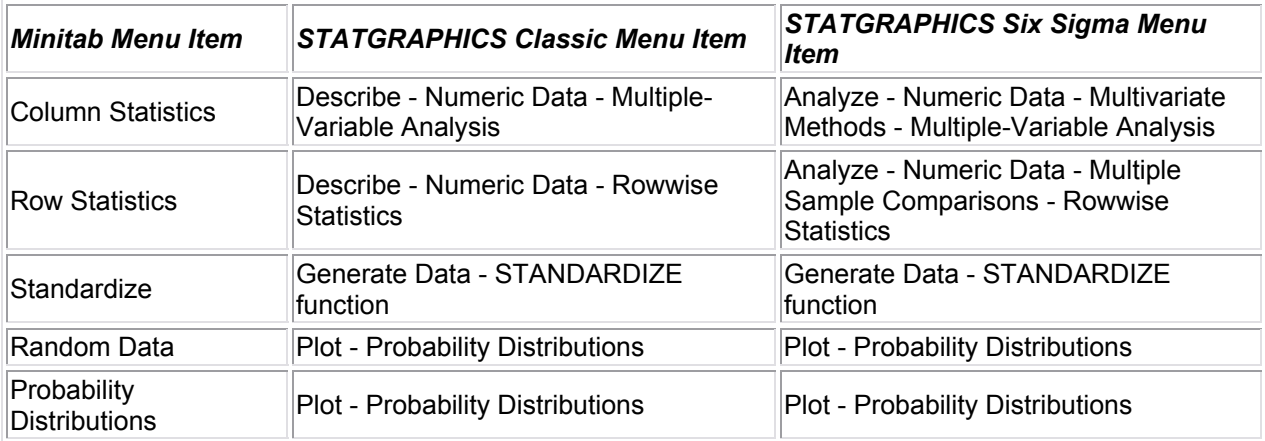

### **Minitab Stat Regression Menu**

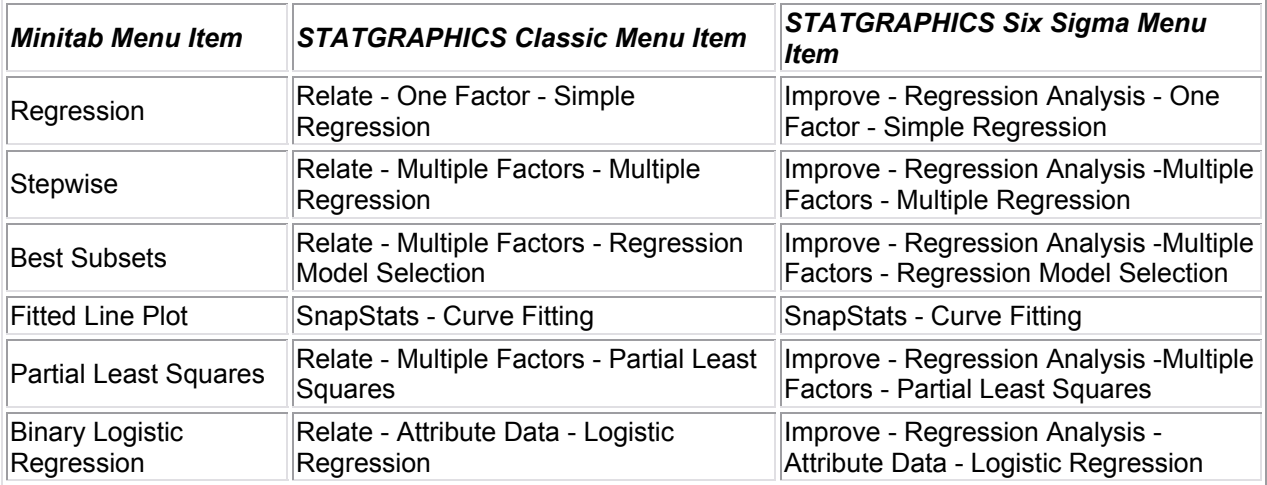

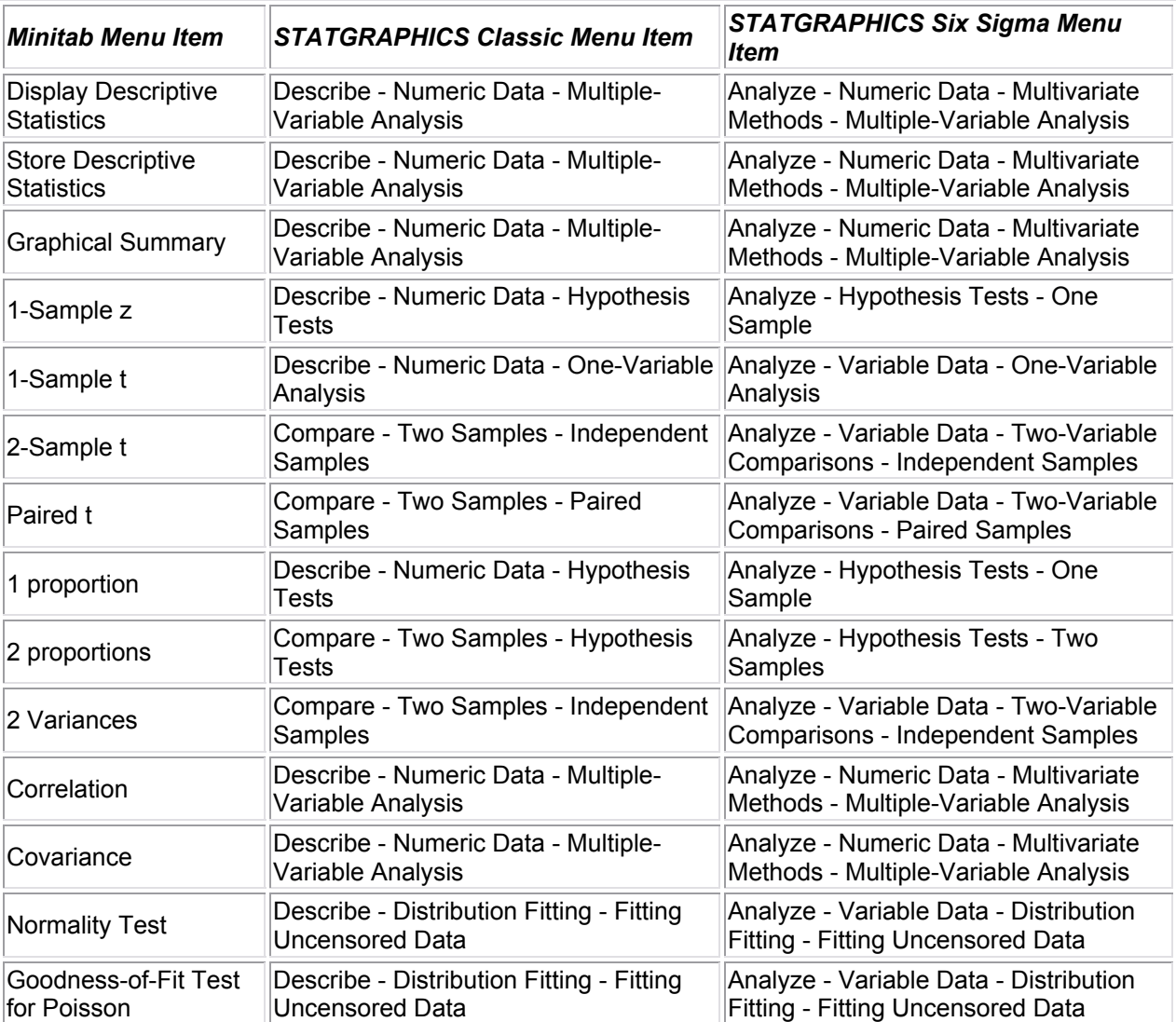

### **Minitab Basic Statistics Menu**

### **Minitab Stat ANOVA Menu**

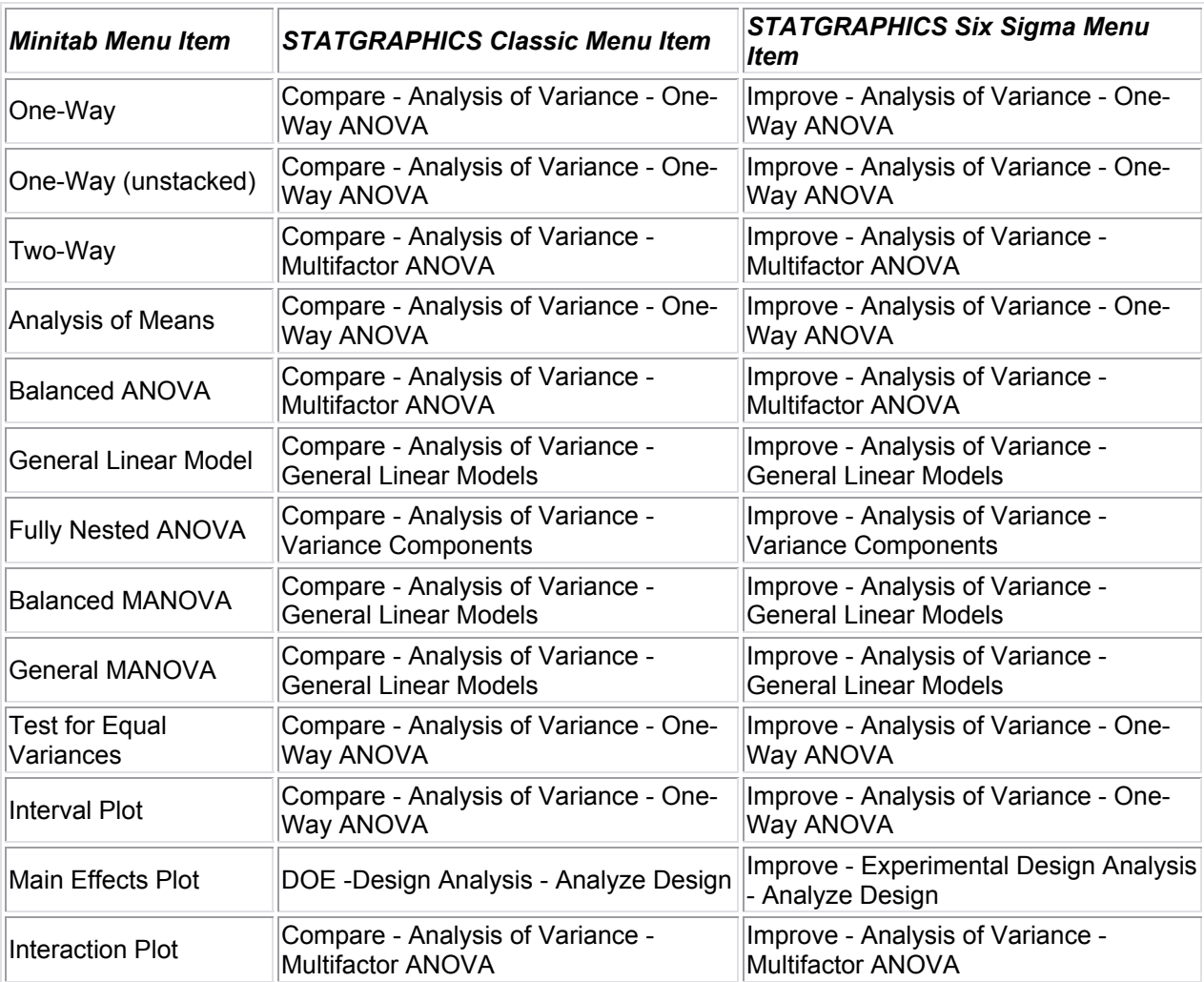

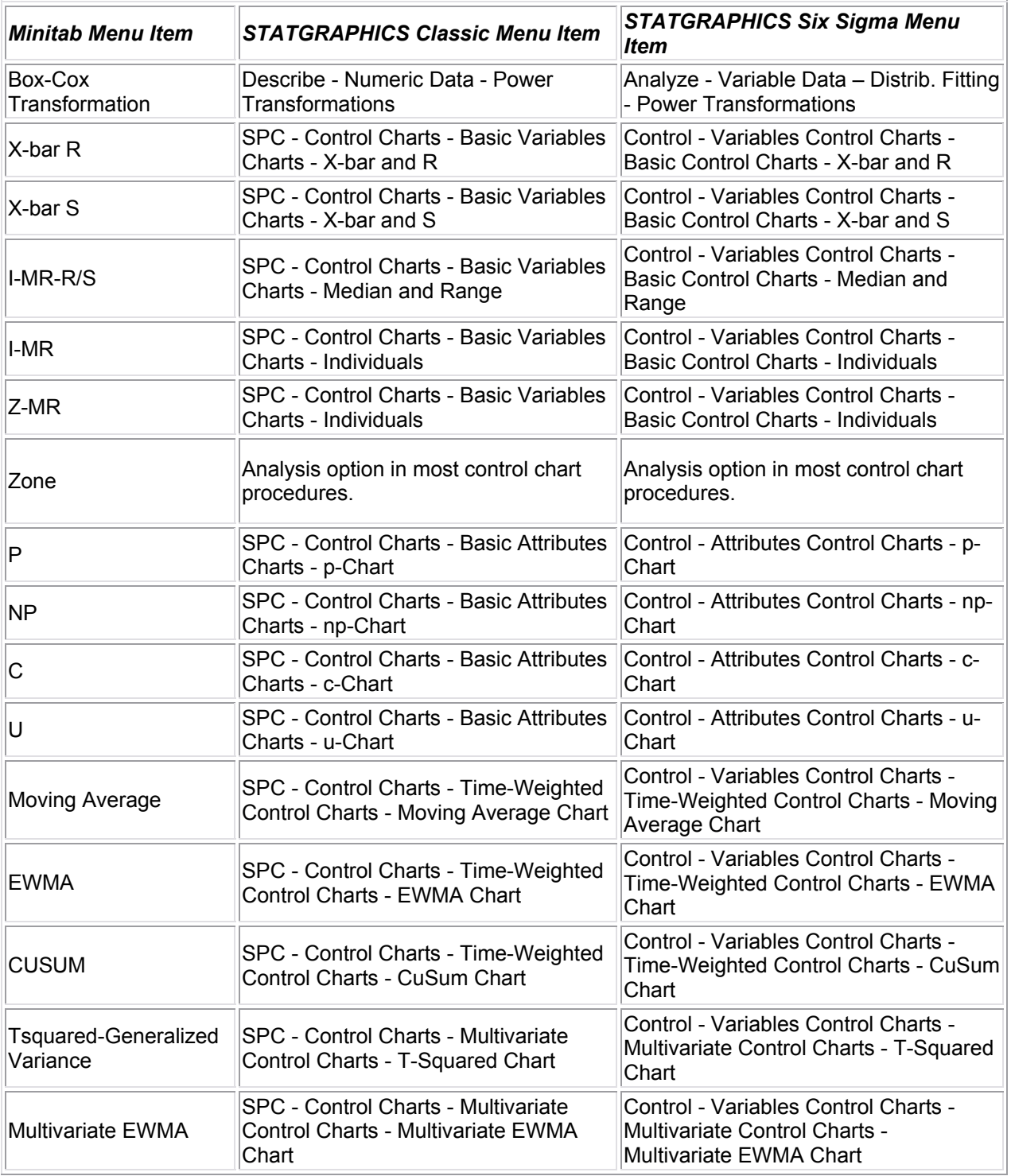

### **Minitab Stat Control Charts Menu**

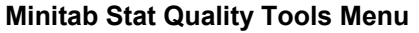

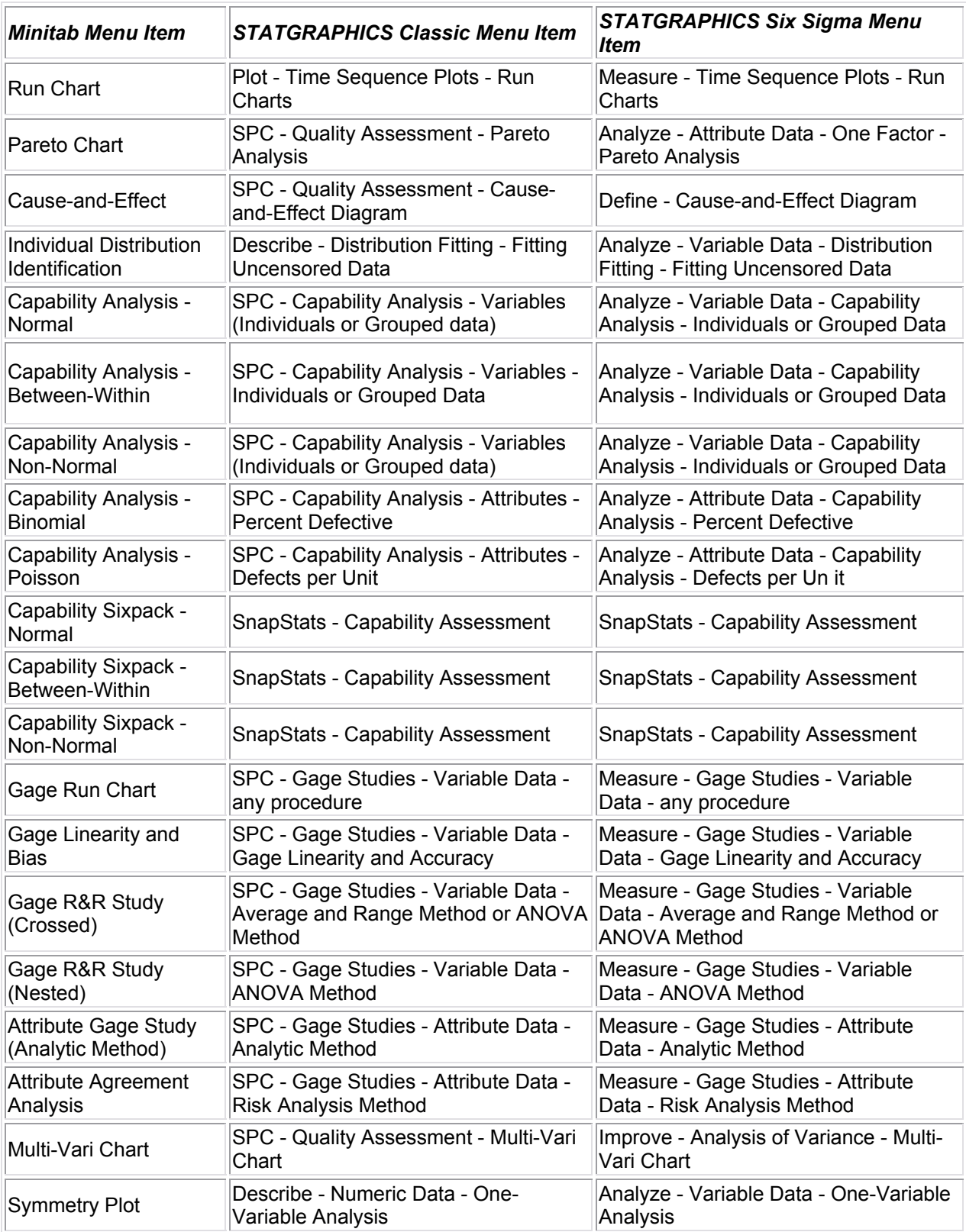

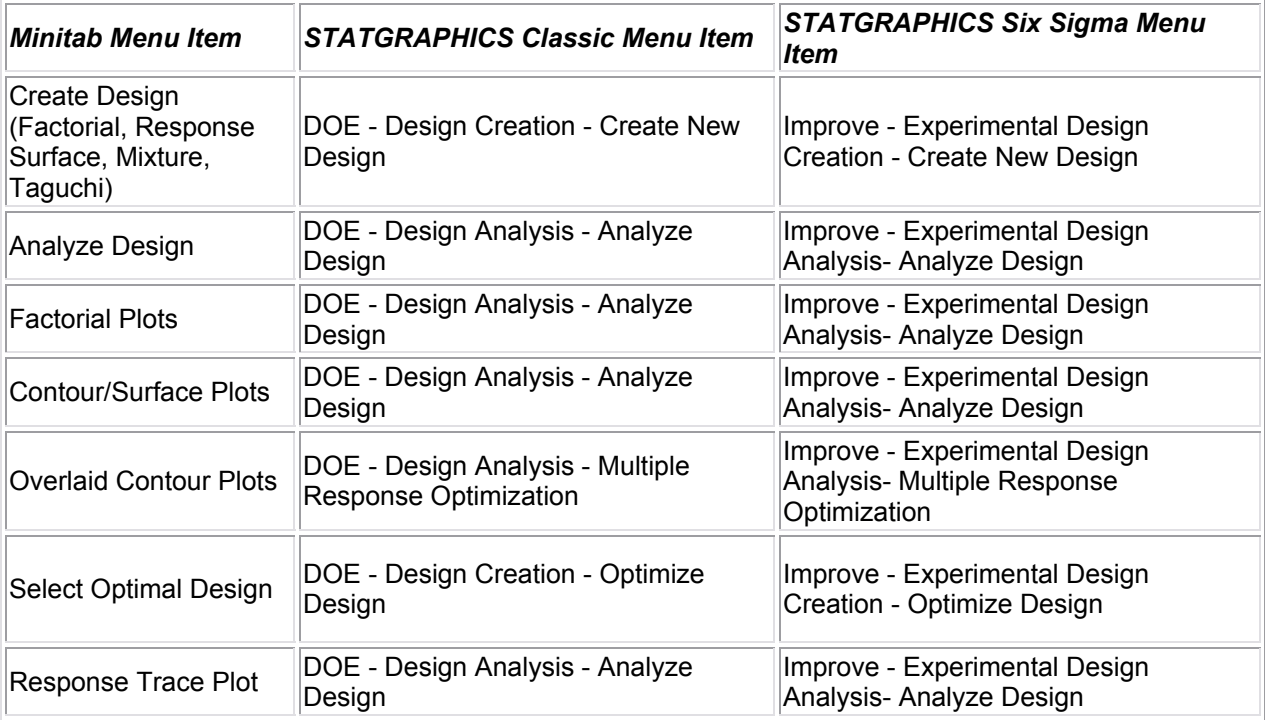

## **Minitab Stat Reliability/Survival Menu**

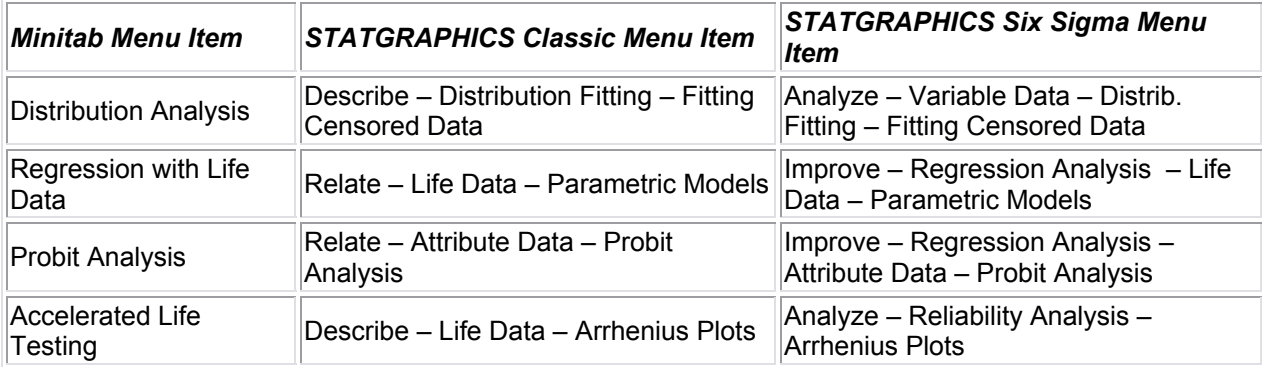

### **Minitab Stat Multivariate Menu**

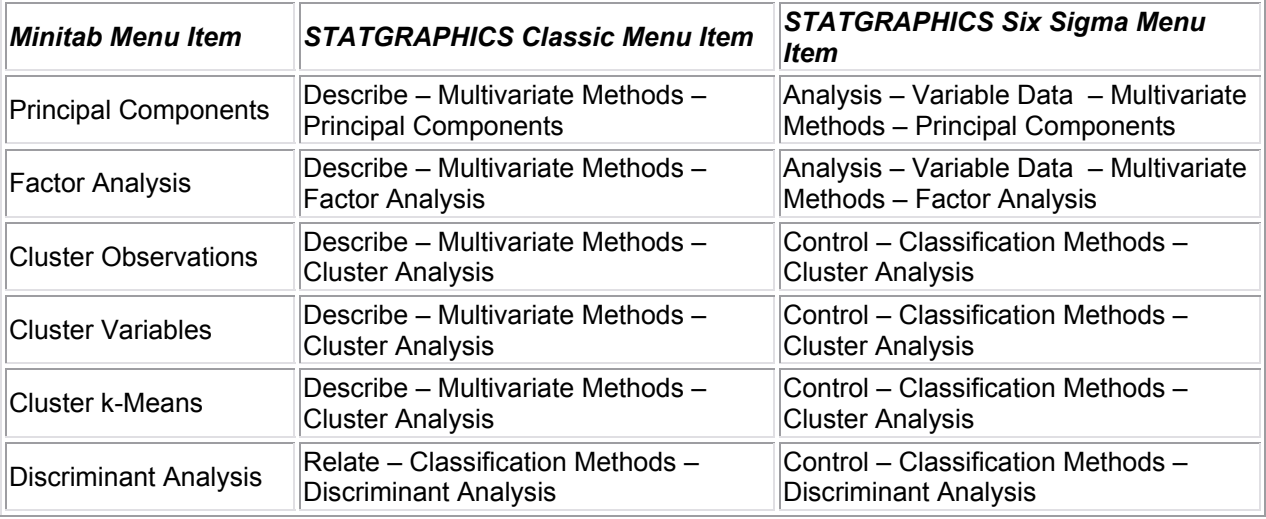

### **Minitab Stat Nonparametrics Menu**

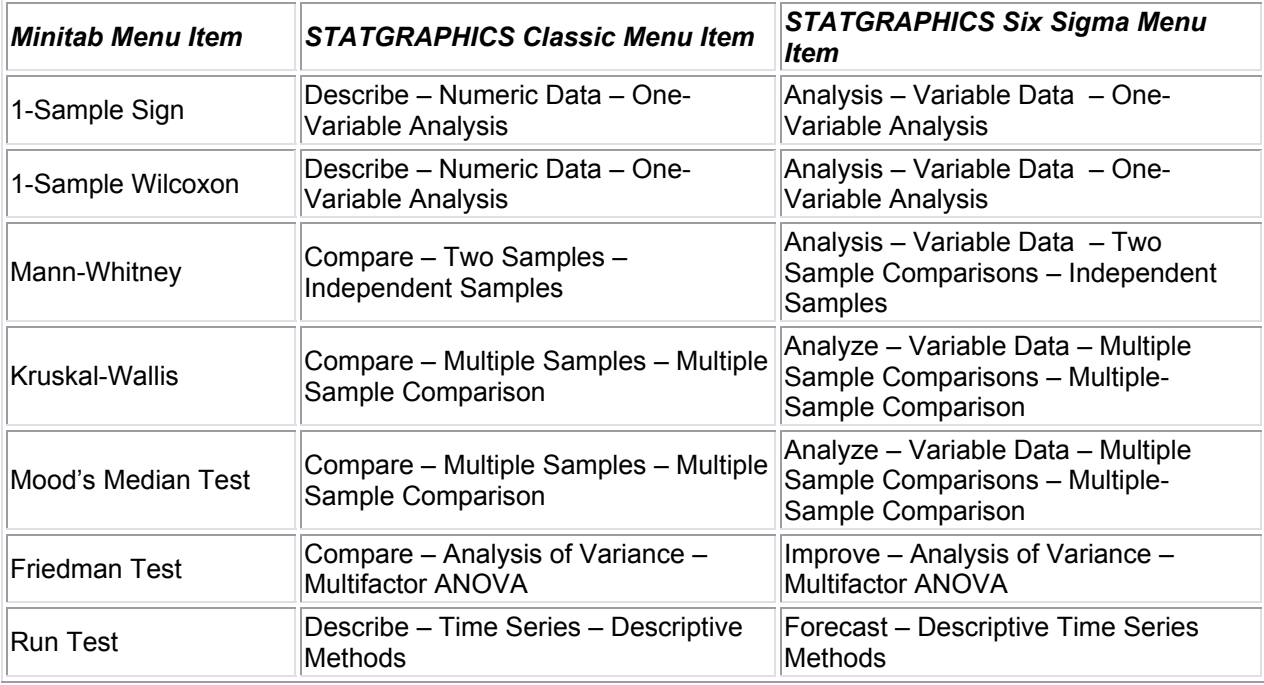

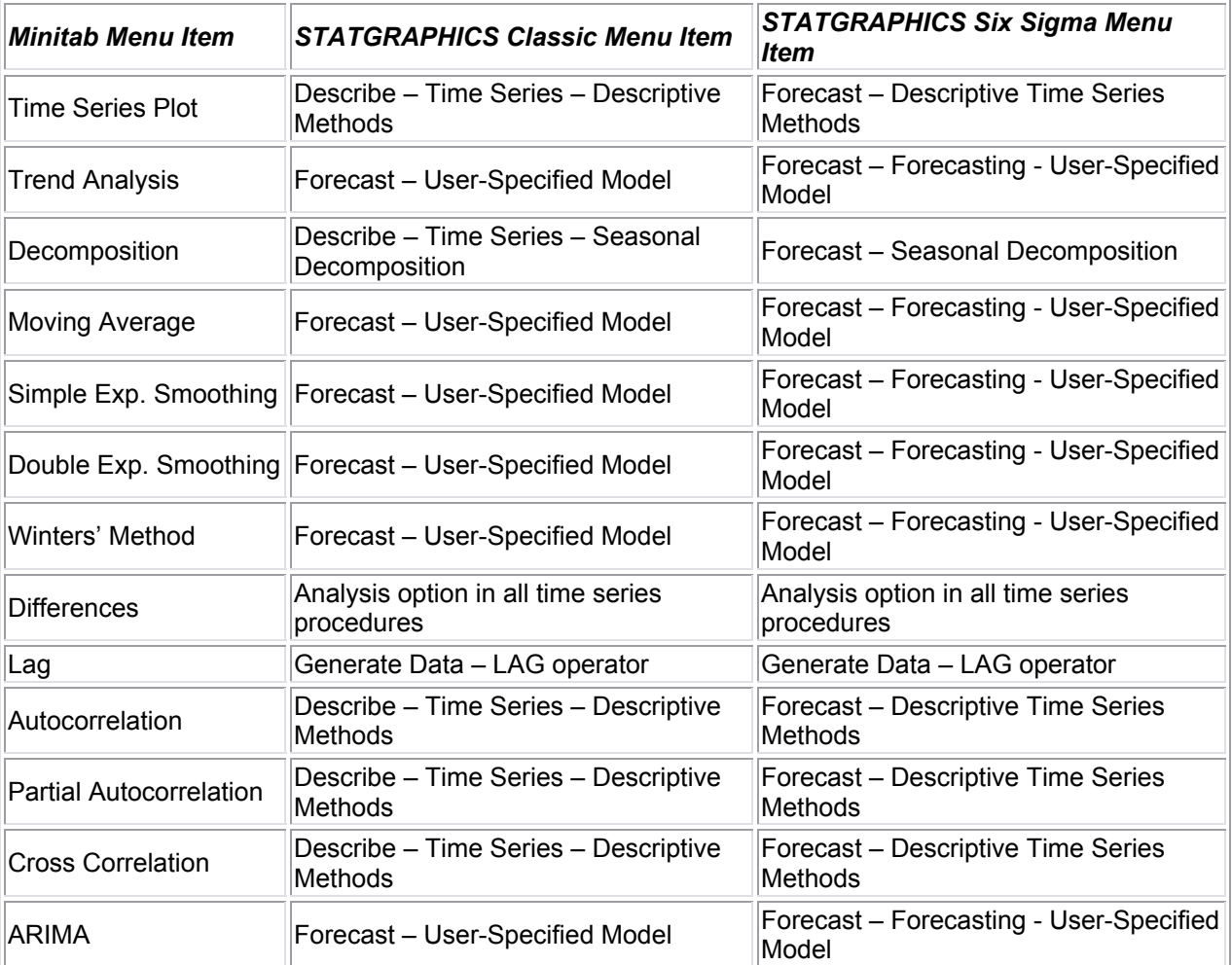

### **Minitab Stat Time Series Menu**

### **Minitab Stat Tables Menu**

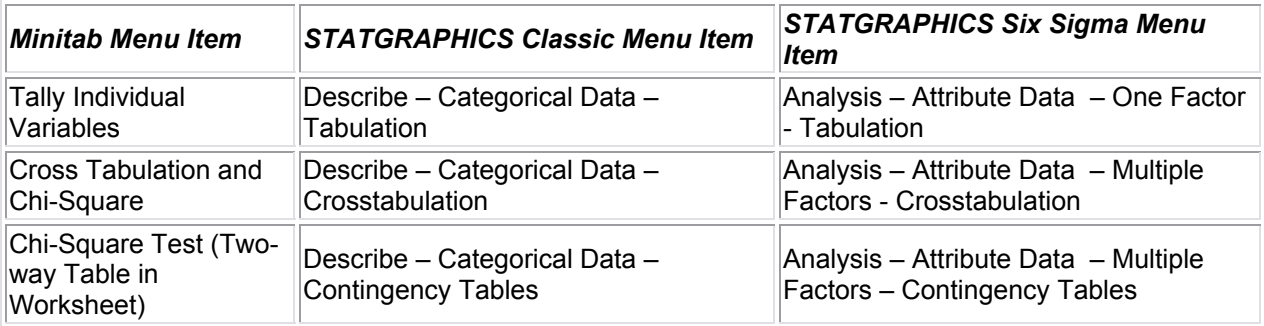

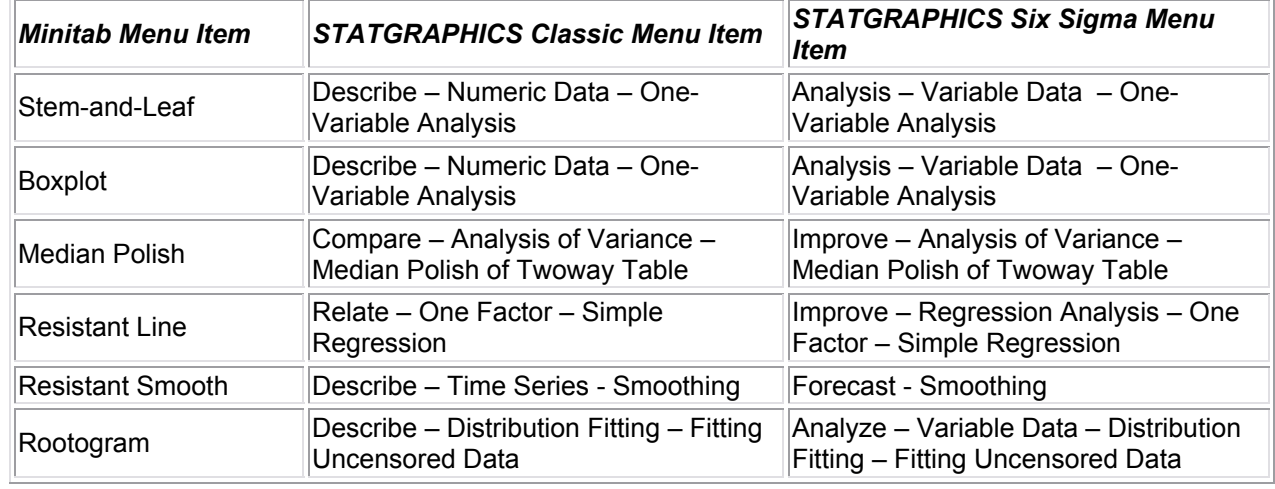

### **Minitab Stat EDA Menu**

## **Minitab Stat Power and Sample Size Menu**

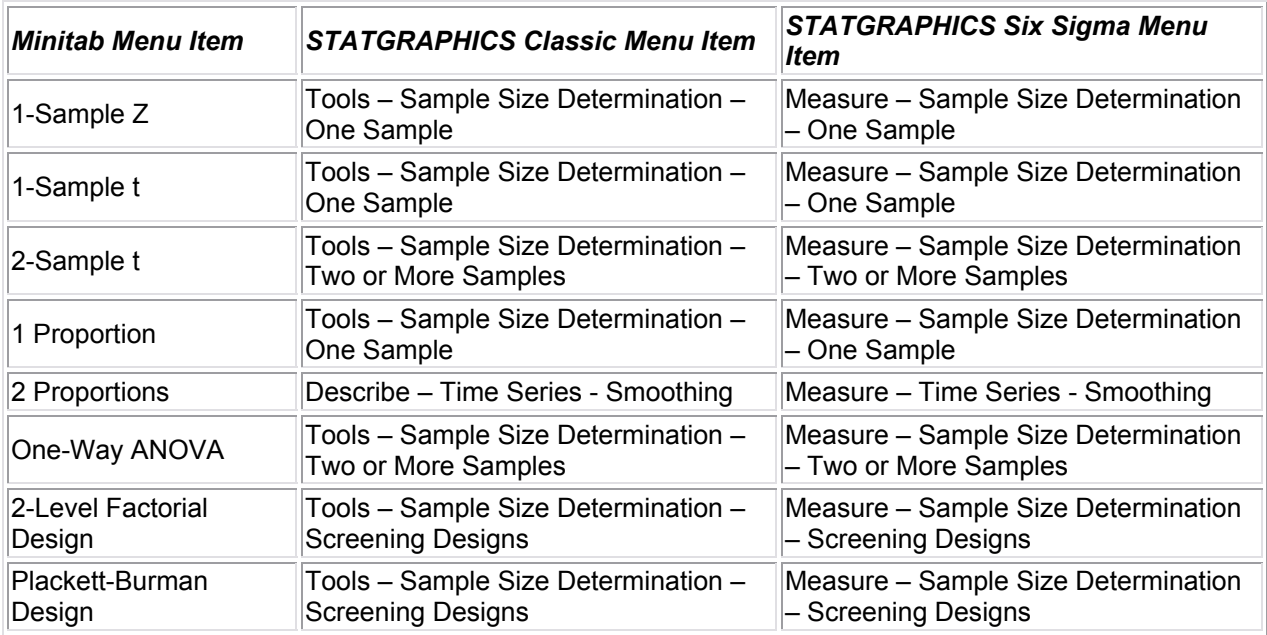

### **Minitab Graph Menu**

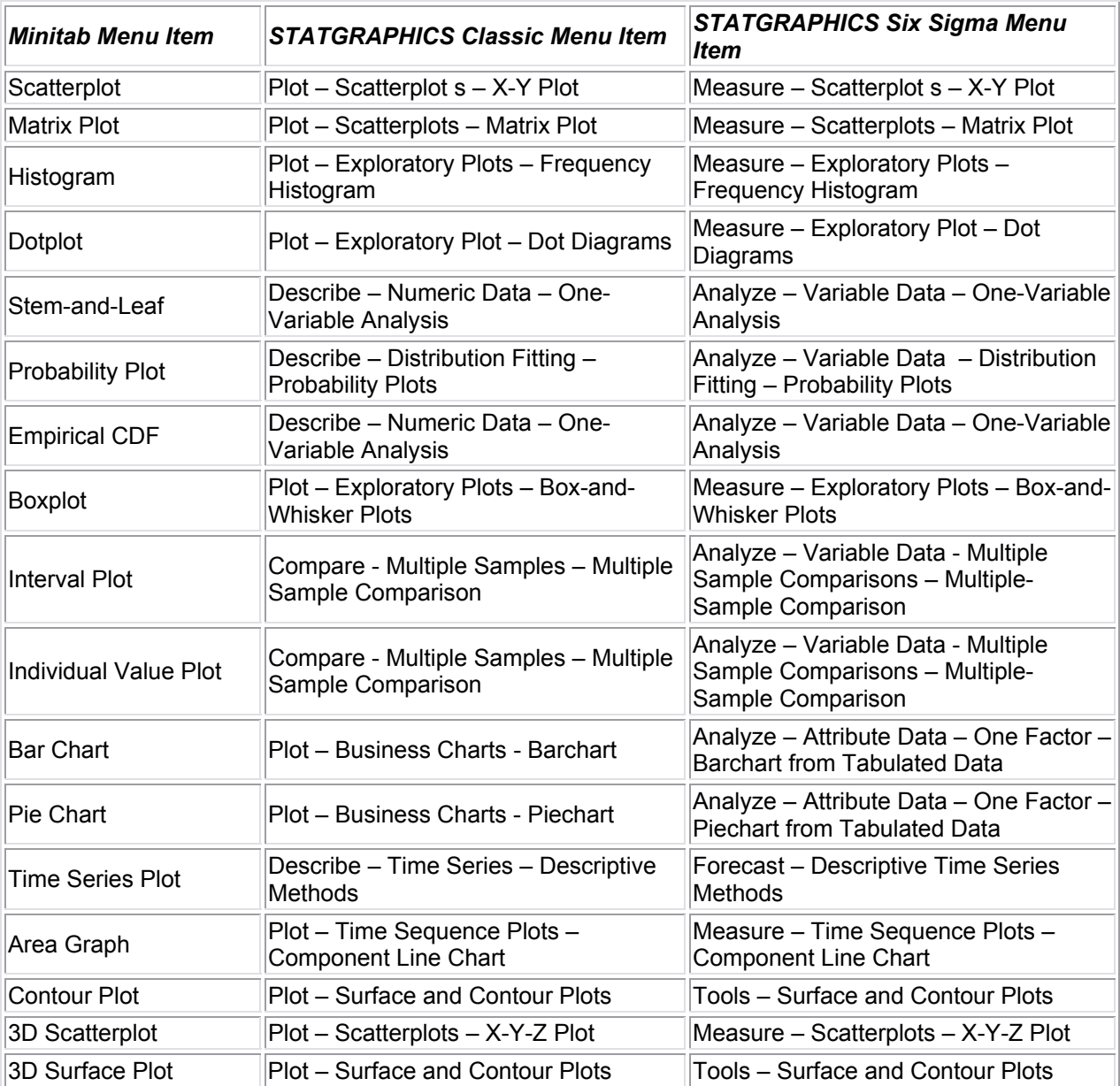

# **If You Have Further Questions**

We have tried to indicate the procedure in STATGRAPHICS Centurion that is closest to each of the Minitab menu items. In some cases, functionality may appear in more than one STATGRAPHICS procedure or may be split between procedures. If you have any question about where to find a particular statistical procedure or test, you may:

- 1. Access the StatWizard by pressing the wizard's cap on the main STATGRAPHICS Centurion toolbar.
- 2. Click on the *Search* radio button and pull down the list of statistics.
- 3. Select the statistic or test of interest. All procedures that calculate the selected item will be listed in the *Select Analysis by Name* field.
- 4. To start any procedure, click on the *Select Analysis by Name* radio button, highlight the desired procedure, and press OK. You will be taken immediately to that procedure, bypassing the menus.

You should also feel free to contact us via e-mail at *[support@statgraphics.com](mailto:support@statgraphics.com)*. We'll be happy to answer any questions that you have.